## Using Dropbox to save work from

- The Do Ink 'Green Screen' App
- The Camera Roll

to enable work from any device with the apps at school or at home, and to ensure work is backed up...

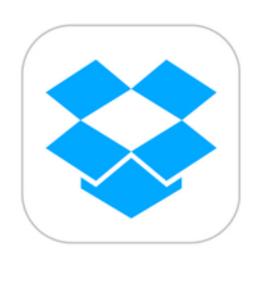

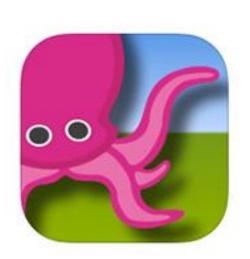

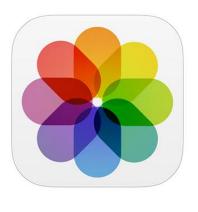

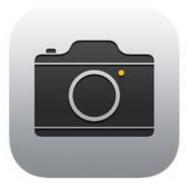

### Logging into Dropbox on your iPad (or iPhone)

https://vimeo.com/144594178

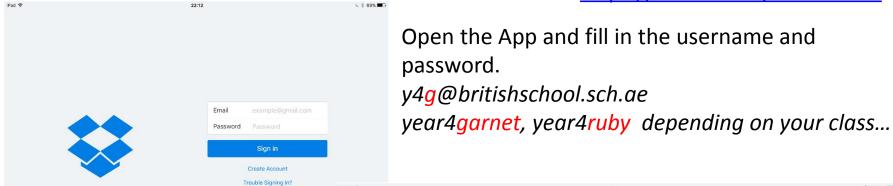

Remember your username is that of your class and you should only access YOUR own work, from that account!

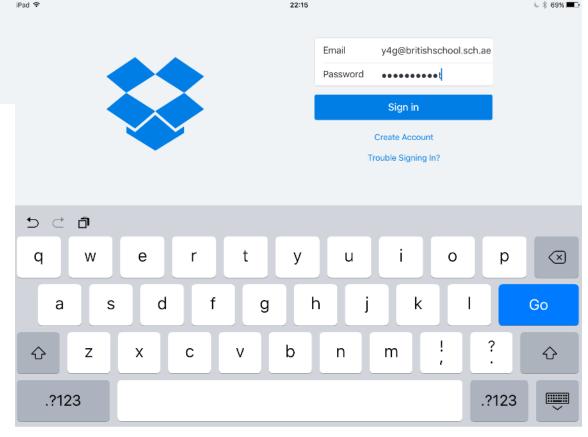

# Logging in and out of Dropbox on your iPad

The fact you are on a shared account MEANS we DO NOT want you to link your camera.

#### Always click CANCEL here!

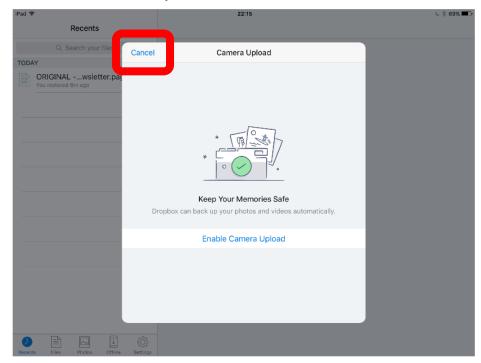

https://vimeo.com/144594178

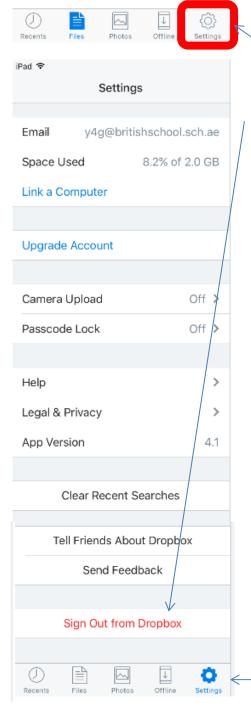

To log out of the account, go to settings... scroll down and then select 'sign out from dropbox' and then sign out.

Get in the habit of signing out after you use the account, DON'T leave it signed in!

Remember the settings option is here....

#### Saving finished clips as videos to the camera roll

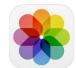

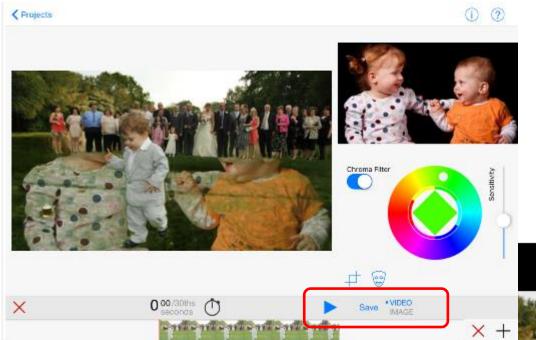

https://vimeo.com/144594178

Remember you can also send completed clips to Dropbox from the camera roll...

Click save, making sure it's also selected as video...
Wait for it to load...

Select save to camera roll and then save as Medium

There's no real need to do any higher resolution at the minute!

(Our school iPads need to save space..)

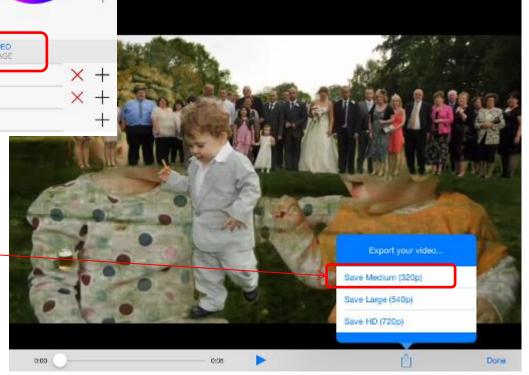

#### **Saving PROJECTS into Dropbox**

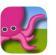

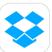

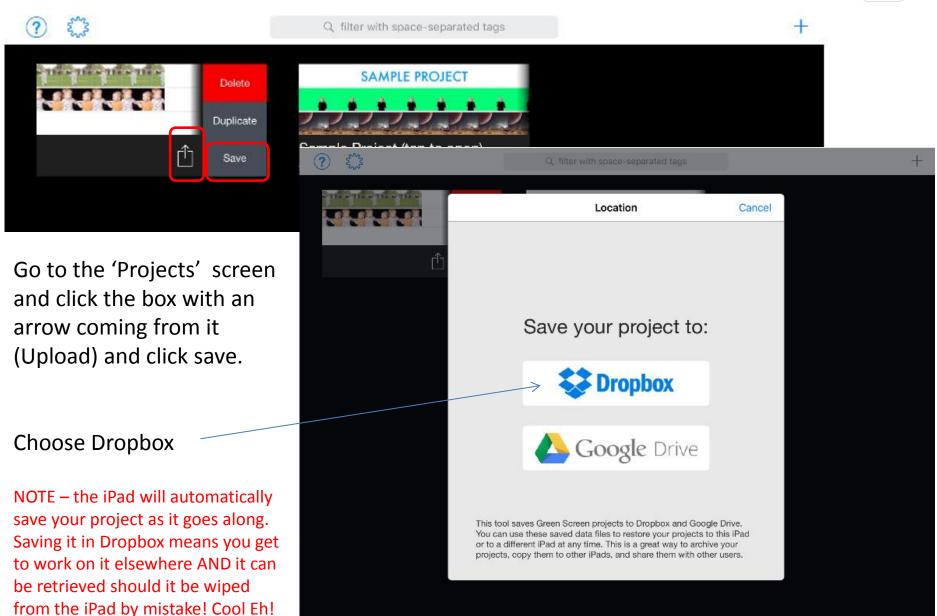

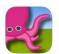

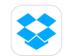

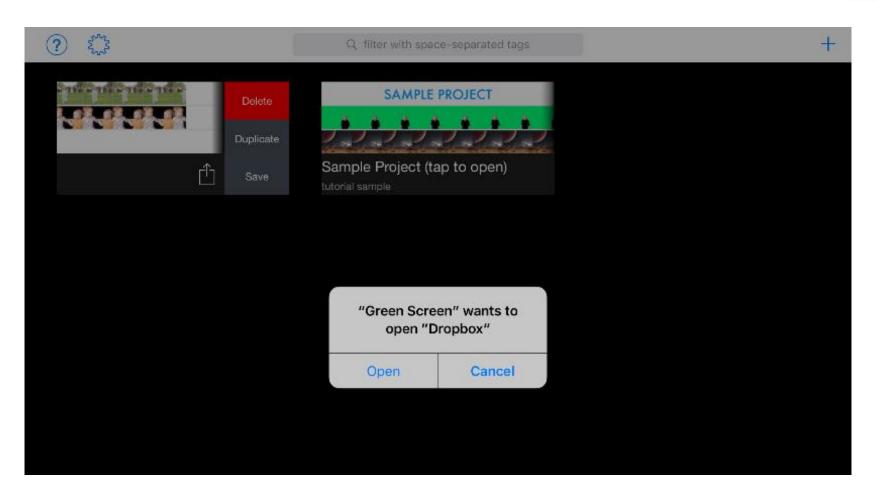

Yes, OPEN dropbox... you've just asked it too so let it...
(It may ask if it can connect to your camera etc the first time... let it do that too!)

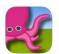

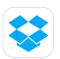

Here it's asking if you will ALLOW Green Screen to Access Dropbox, ALLOW

You may want to check that you've got the right DROPBOX folder.

IF not, SIGN IN to a DIFFERENT ACCOUNT (The right one!)

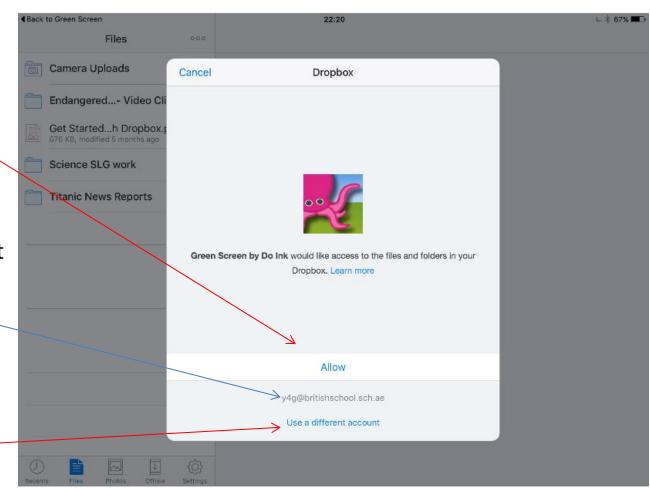

\* Remember speeds will depend on your Wifi

connectivity and SIZE of the file, so keep projects small!

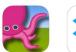

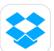

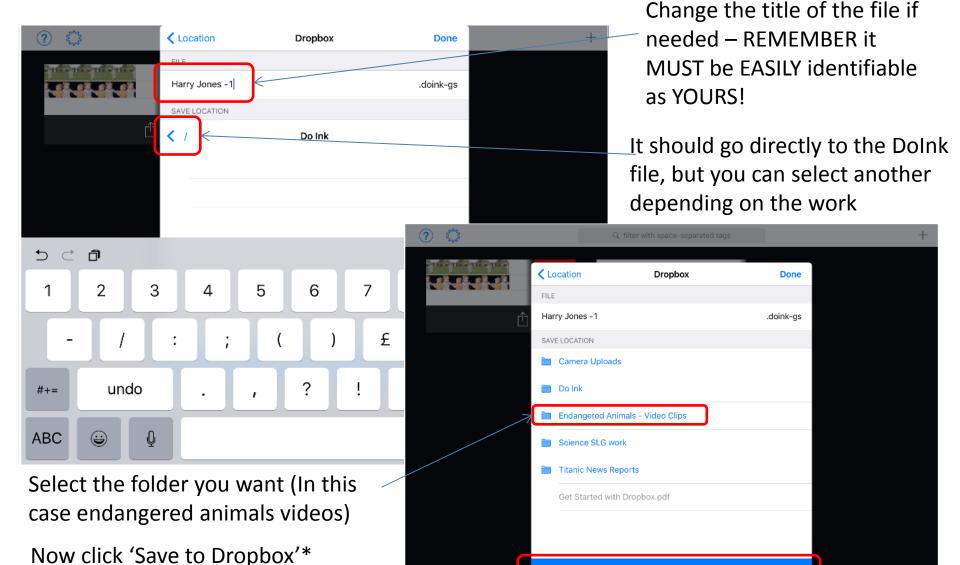

Save to Dropbox

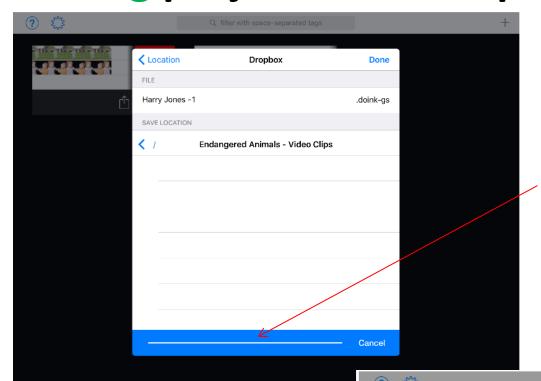

So your work, (depending on the network connection and usage!) will upload to the cloud... fluffy accessible with an internet connection cloud... best be patient and let it do it's thing!

SAMPLE PROJECT

Success!

Your project was saved to Dropbox.

OK

Sample Project (tap to open)

And now HOORAY! Your work is in Dropbox, ready to be imported onto another iPad elsewhere!

#### Importing saved work onto YOUR iPad 🌉

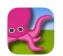

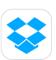

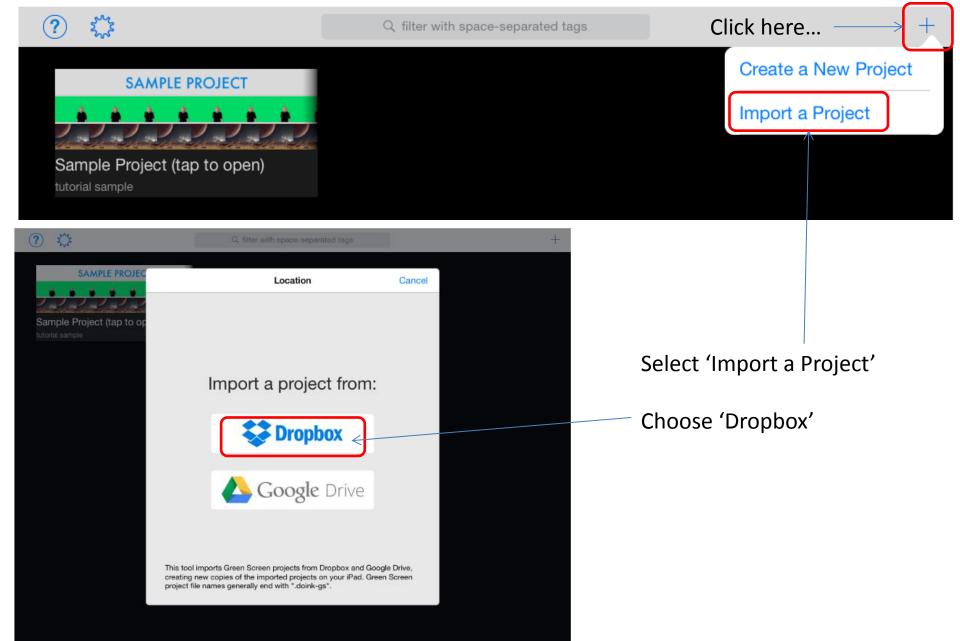

#### **Importing** saved work onto YOUR iPad

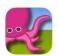

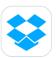

Link to Dropbox, if your iPad is already linked, you may not see this screen, remember it has to be on the right Dropbox account and folder for you to access it. If you don't save it in the right one, don't expect to find it again!

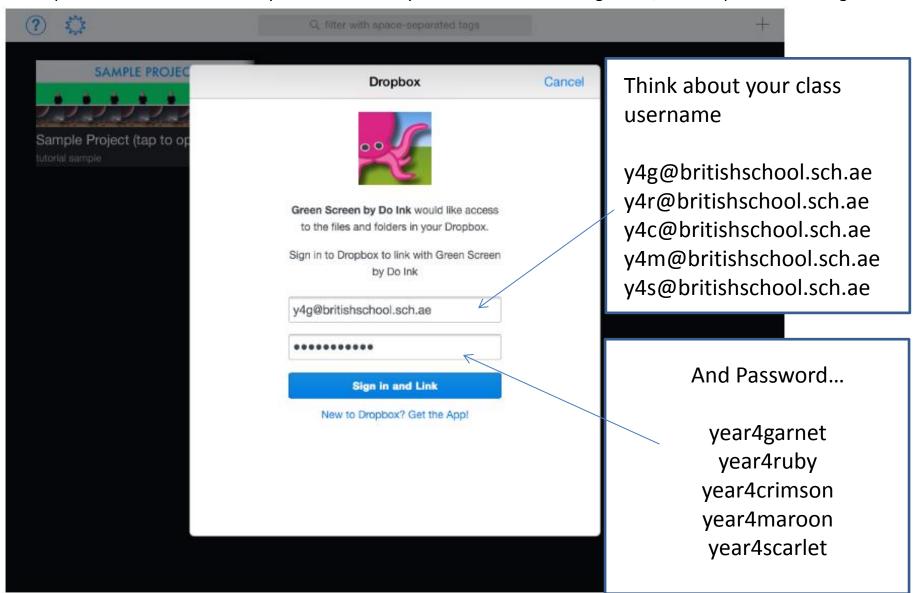

#### Importing saved work onto YOUR iPad

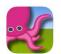

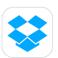

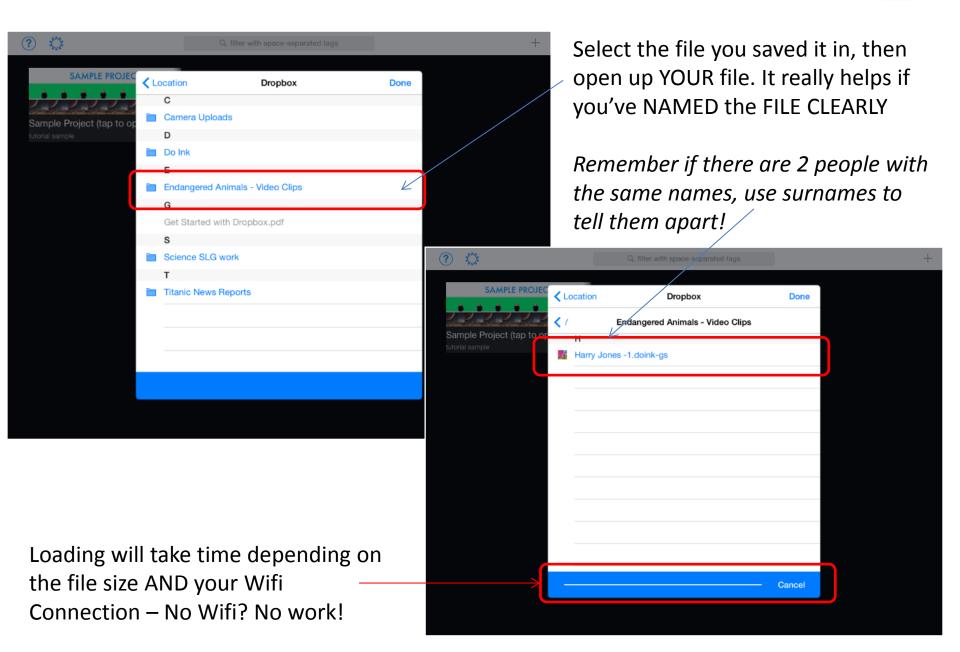

#### Importing saved work onto YOUR iPad 🌉 😂

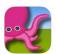

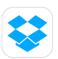

And there you have it.... Your work from School, ready on your iPad at Home! GENIUS!

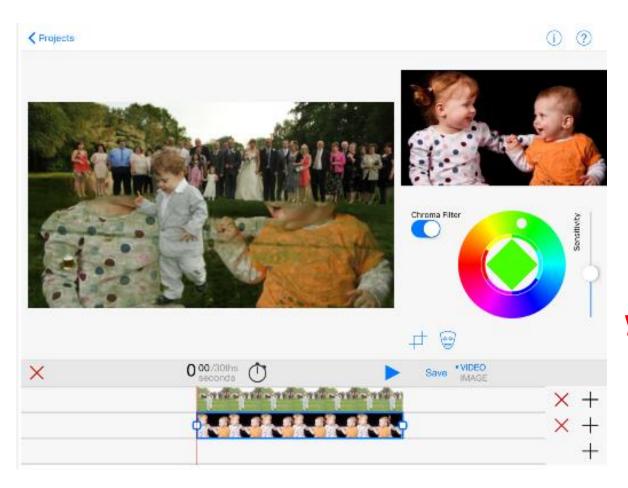

Remember, unless you have the app on your iPad, you wont be able to open it and see it... Just in case you hadn't realised!

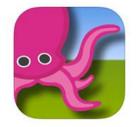

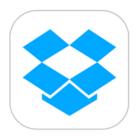

You can then edit and then <u>re-save your</u> project again to Dropbox as an updated version!